# Gmailを利用する

Google のメールサービス、会社や自宅などで送受信しているeメー ルを利用できます。

#### ■ アカウントを設定する

Gmailを利用するには、Google アカウントまたはeメールアカウン トの設定が必要です。

初回起動時のみ、アカウントの設定画面が表示され、設定を行うこ とができます。

・すでにお使いのアカウントを設定するときは、ユーザー名(ユー ザーID)やパスワード、サーバー名などの情報をご確認くださ  $U_{\circ}$ 

### $\overline{\mathbf{1}}$

ホーム画面で 。 (Google) ● M (Gmail)

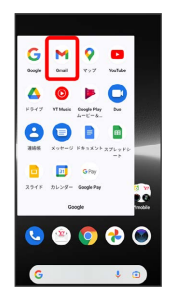

※ アカウント設定画面が表示されます。

・確認画面が表示されたときは、画面の指示に従って操作してくだ さい。

### $\overline{2}$

メールアドレスを追加

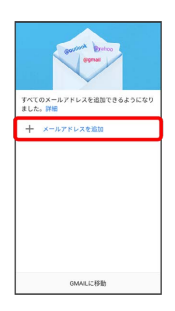

・あらかじめGoogle アカウントでログインしている場合は、 GMAILに移動 をタップしてGmailを利用できます。 他のメール アドレスを追加 をタップして、ほかのメールアドレスを追加する こともできます。

## $\overline{\mathbf{3}}$

追加するアカウントの種類をタップ

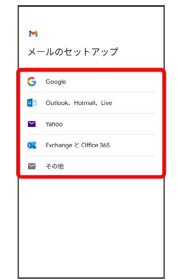

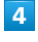

画面の指示に従って操作

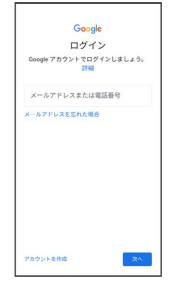

※ アカウントが設定されます。

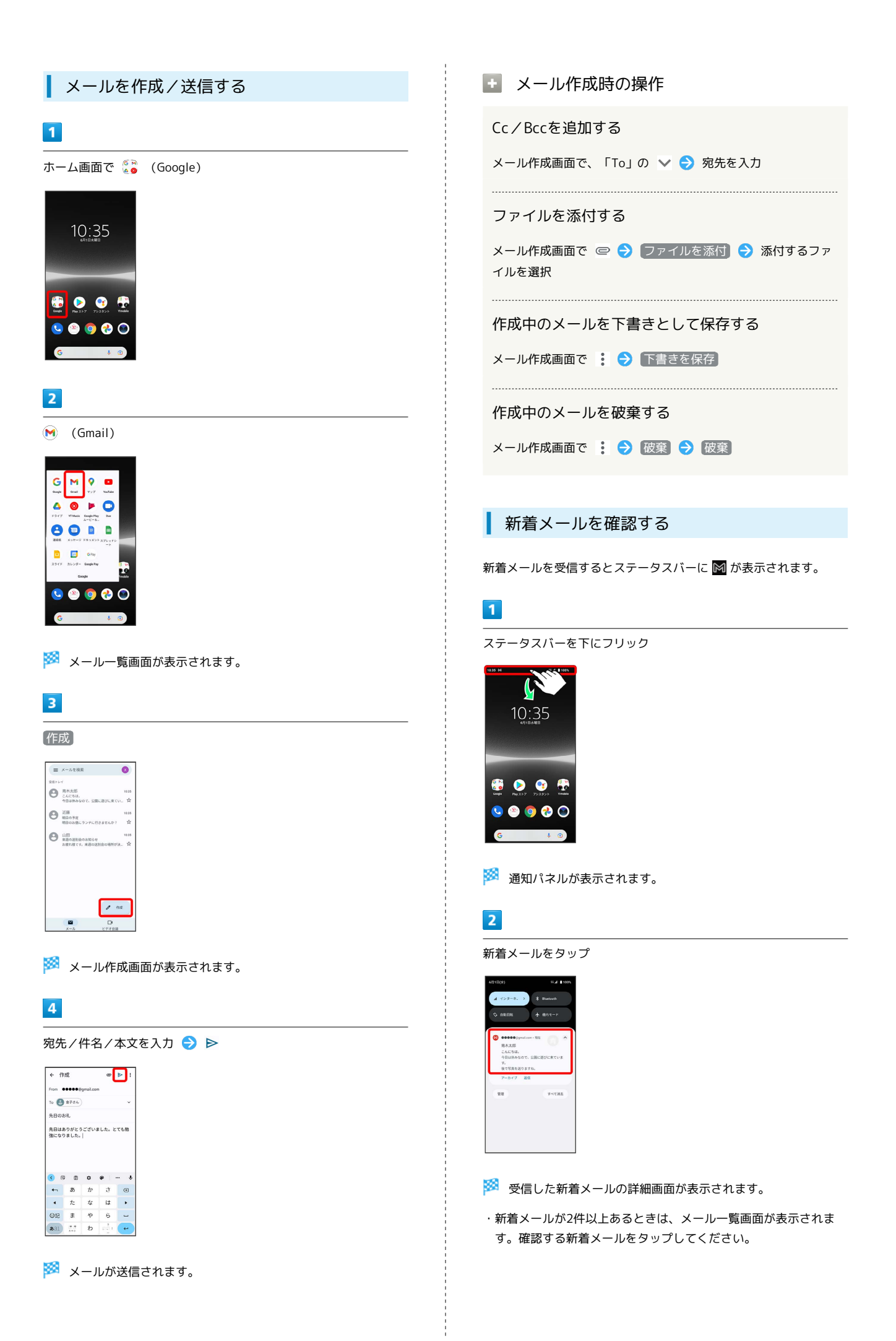

```
■ 受信済みのメールを確認する
```
#### $\overline{1}$

ホーム画面で (Google)

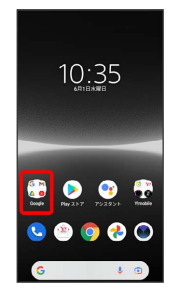

### $\overline{2}$

(Gmail)

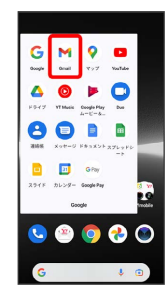

※※ メール一覧画面が表示されます。

### $\overline{3}$

対象のメールをタップ

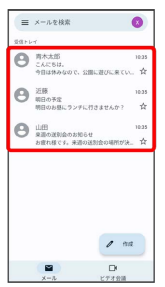

メール詳細画面が表示されます。

■ メール確認時の操作

メールを返信する

メール詳細画面で差出人/宛先欄の右側の ← ● メールを作 成日

```
・全員へ返信する場合は、 : ● 全員に返信 をタップしま
す。
```

```
・メール下部の 返信 / 全員に返信 をタップしても返信でき
ます。
```
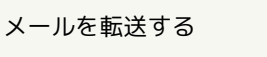

メール詳細画面で差出人/宛先欄の右側の : ● 転送 ● メールを作成 ● ▶

· メール下部の 転送 をタップしても転送できます。

メールを未読に戻す

メール一覧画面で未読にするメールをロングタッチ●  $\Theta \leftarrow$ 

メールを削除する

メール一覧画面で削除するメールをロングタッチ● 画

#### アカウントを手動で同期する

メール一覧画面で、画面を下にフリック

・自動同期の設定にかかわらず、手動で同期できます。

### ■ アカウントを追加する

- ここではGoogle のメールアカウントの追加を例に説明しています。
- ・すでにお使いのアカウントを設定するときは、ユーザー名(ユー ザーID)やパスワード、サーバー名などの情報をご確認くださ い。

### $\overline{\mathbf{1}}$

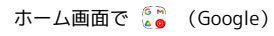

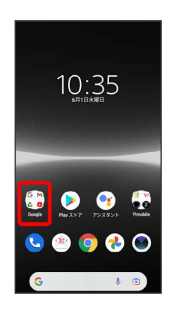

### $\overline{2}$

(Gmail)

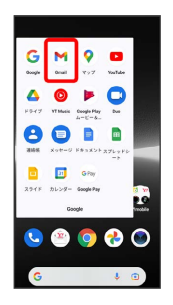

※※ メール一覧画面が表示されます。

### $\overline{\mathbf{3}}$

アカウントのアイコンをタップ

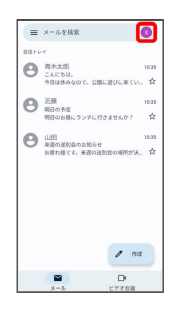

# $\overline{4}$

別のアカウントを追加

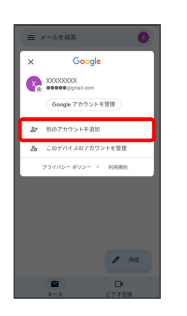

※ アカウントの設定画面が表示されます。

# $5<sub>5</sub>$

Google

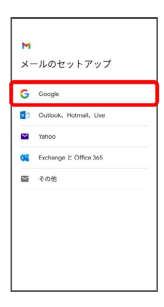

## $6\overline{6}$

画面の指示に従って操作

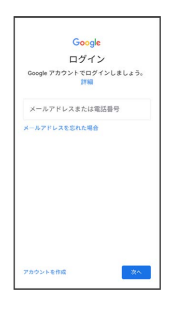

アカウントが追加されます。

### ■ アカウントを切り替える

メール一覧画面でアカウントのアイコンをタップ ● 切り替え たいアカウントをタップ

# ■ アカウントを削除する  $\boxed{1}$ ホーム画面で ◎ (設定) ● パスワードとアカウント  $\begin{tabular}{ll} \hline $\text{Q}_k$ & $\overline{\mathcal{J}}$ $\tilde{\mathcal{I}}$ $\mathcal{J}$ $\mathcal{I}$ $1$ $\{1,2,\cdots, n\}$} \\ & $\text{RIR}$, $\mathcal{I}$ $\mathcal{I}$$  $\begin{array}{ll} \circled{c} & \xleftarrow{\text{thm}} \circled{c} \circled{c} \circ$ **本 緊急情報と緊急通報**  $\begin{tabular}{ll} \hline & & $f( Z \mathcal{I} = \mathsf{F} \mathsf{E} \mathcal{F} \mathcal{I} \mathcal{I} \mathcal{I} \mathcal{I} \mathcal{I} \mathcal{I} \mathcal{I} \mathcal{I}$\\ & & @ { \mathsf{S}} \mathsf{S} \mathsf{I} \mathsf{I} \mathsf{I} \mathsf{V} \mathsf{I} \mathsf{I} \mathsf{I} \mathsf{I} \mathsf{I} \mathcal{I} \mathcal{I} \mathcal{I} \mathcal{I} \mathcal{I} \mathcal{I} \mathcal{I} \mathcal{I} \mathcal{I} \mathcal{I$ Digital Wellbeing と保護者による<br>- 使用制限<br><sub>行列日本</sub><br>- デジュール<br>- デジュール  $G$  Google  $\mathbf{Q}_{0} = \begin{matrix} \mathbf{\hat{Q}} \mathbf{\hat{X}} \mathbf{\hat{P}} \mathbf{\hat{A}} \\ \mathbf{R} \mathbf{R} \mathbf{\hat{A}} \mathbf{\hat{A}} \mathbf{R} \end{matrix} \text{ and } \begin{matrix} \mathbf{R} \mathbf{R} \mathbf{R} \mathbf{R} \mathbf{R} \mathbf{R} \mathbf{R} \mathbf{R} \mathbf{R} \mathbf{R} \mathbf{R} \mathbf{R} \mathbf{R} \mathbf{R} \mathbf{R} \mathbf{R} \mathbf{R} \mathbf{R} \mathbf{R} \mathbf{R} \mathbf{$  $\begin{array}{cc} & \overline{\mathcal{T}}/\mathcal{N}\mathcal{A}\times\mathfrak{M}\oplus\mathbb{R}\\ & \text{where} \end{array}$

# $\overline{2}$

削除したいアカウントをタップ

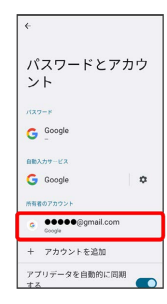

 $\overline{\mathbf{3}}$ 

[アカウントを削除] → [アカウントを削除]

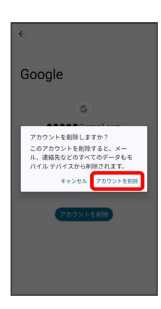

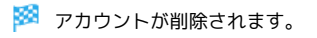

t